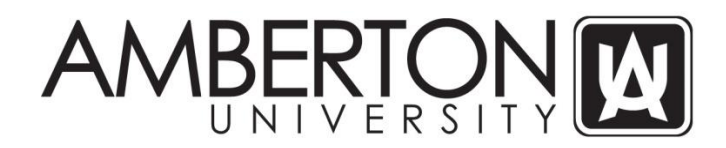

#### **Instructions on Accessing CampusWeb Portal and Online Registration**

1. Open your web browser and enter the following URL in the web address bar and press ENTER to load the site: <https://sis.amberton.edu/campusweb/web.php?web=LOGIN>

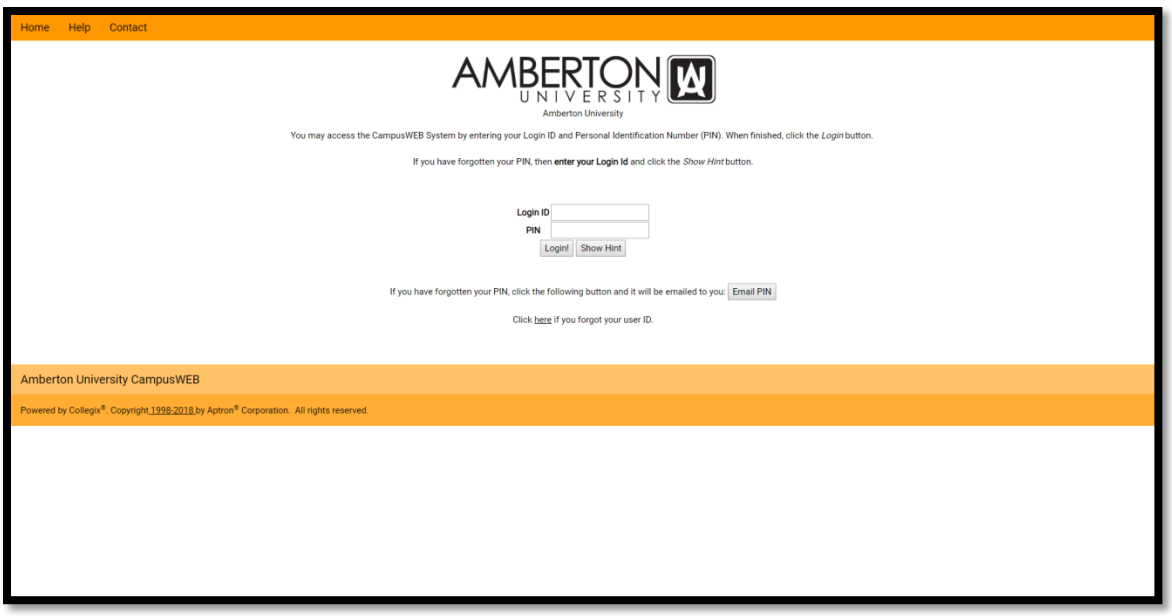

- 2. Enter your 'Login ID'; this is the same as your current Student Portal and email username
	- a. Example John Smith, 123-45-6789
	- b. Login ID JSmith789
- 3. Enter your 'PIN'. The system is case sensitive and the first 2 characters of the temporary PIN are capitalized.
	- a. If this is your first time to access this portal, your temporary PIN is the following:
		- i. First initial of first name + first 4 letters of last name + \* (an asterisk) + last 3 of SSN 1. Adam Smith ASmit\*678
	- b. The system will require you to change the PIN when you first access the CampusWeb Portal
	- c. Keep this PIN secure and do not share it with anyone. If your account becomes compromised, please change your PIN and contact the University.
- 4. Once logged in, you will see the following screen. Click on the blue 'Student' button.

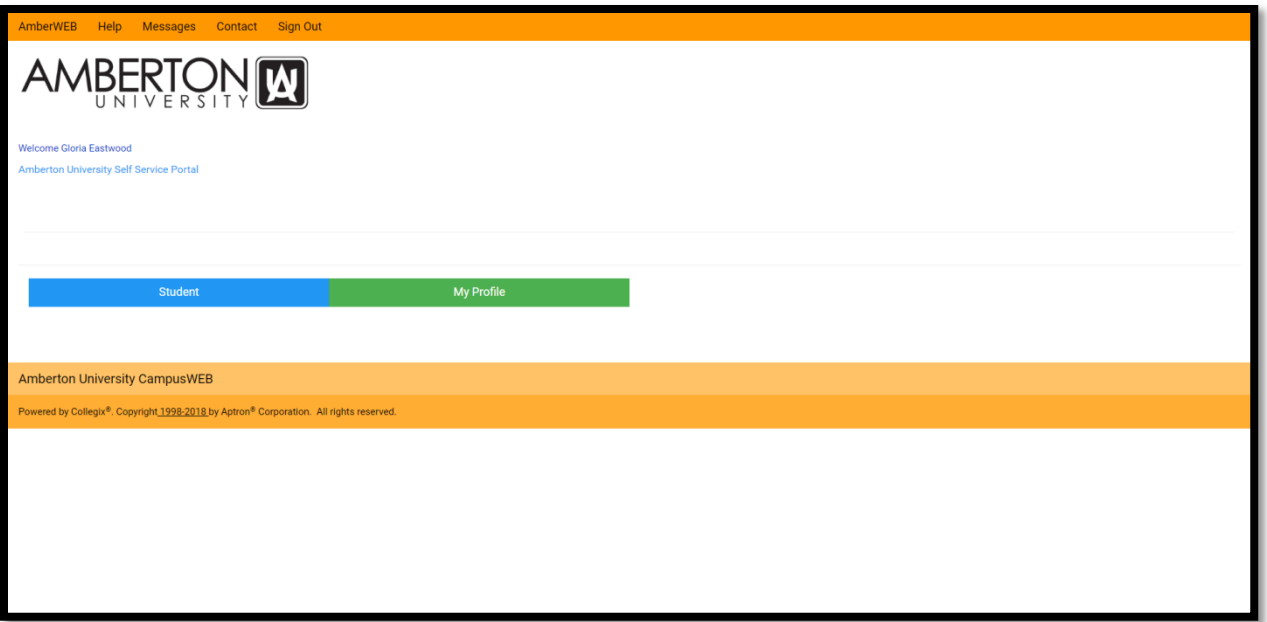

- 5. After clicking the 'Student' button, you will see the following screen. On the left hand side of the screen is a menu of available options. You will see 'My Schedule' and 'My Registration'
	- a. 'My Schedule' allows you to view your current enrollment and enrollment in the upcoming session once it has been entered/processed.
	- b. 'My Registration' allows you to enroll in the upcoming session once the registration period has been opened by the University.

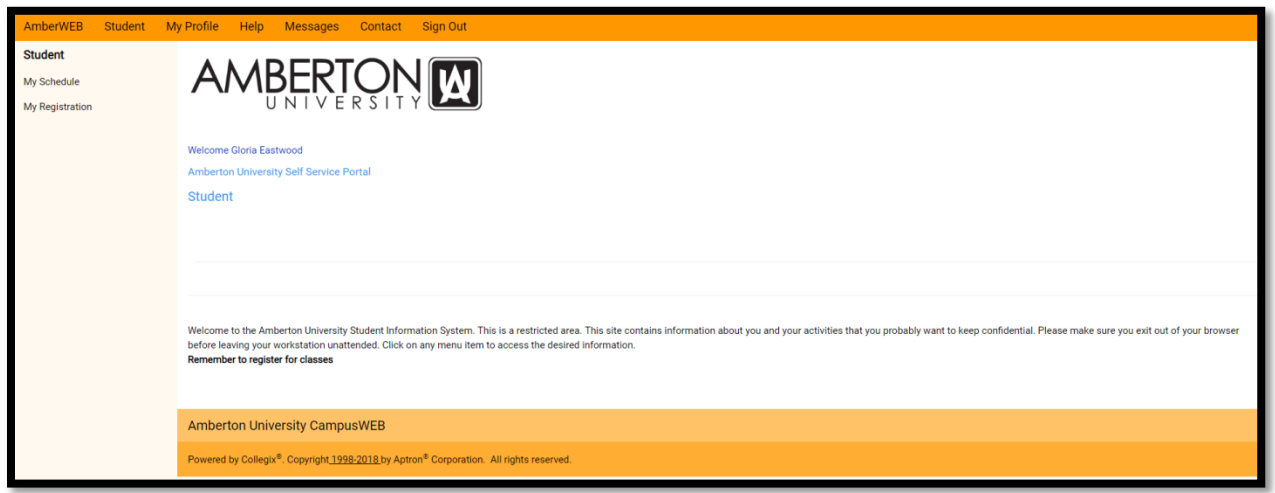

# **Online Registration Instructions**

Once the University opens the registration period for the session, you can enroll online through the CampusWeb Portal. Enrollment will be limited to courses that apply towards your degree and that you have not previously completed at the University.

During the registration process, you will select a payment method for this enrollment. If you select 'Payment in Full', you will need to make payment by either the Online Payment link in the current Student Portal or by

sending in your payment. The deadline to make this payment is 2 days prior to the first day of the session or your enrollment will be cancelled. If you select a deferred payment method, your enrollment will be finalized. You will still be required to submit any company tuition assistance documents or financial aid worksheets/documents.

1. To begin the enrollment process, click on the 'My Registration' link and you will be taken to the following Student Enrollment Agreement Screen. After reading the entire agreement, you will be required to click the 'I Agree/Register' button to proceed. Once you agree, then you will be taken to the registration system where you can select your courses and payment method.

#### **Spring 2018 Registration Student Enrollment Agreement** neible for reading the inf tion contained in this Anreom nt. Please read carefully hefore accenting the terms herein and enrolling in courses. If you have any All Amberton University students are responsible information contained in this Agreement. Please read carefully before accepting the terms herein and enrolling in courses. If you have any questions concerning<br>please contac ified in the Course Add/Drop and Withdrawal Procedures I understand that I must be officially registered by the start date of the session in order to participate in and receive academic credit for the course(s). I understand that I am required to attend my lecture course(s) an I understand that withdrawals may affect my Satisfactory Academic Progress (SAP) standing as set forth by the U.S. government. My tultion will be refunded to my Amberton University student account according to the refund s **Financial Responsibilty Statement** l hereby agree to pay all University charges (tuition and fees) in a timely manner. I understand the University is advancing value to me in the form of educational services and that my right to register is expressly condit outstanding balance. I agree to pay all charges by one of the following options which I will select during the registration process: 1. Payment in full at the time of enrollment and prior to classes beginning.<br>2. Applied and approved for a Pivate Education Loan through an approved provider -1 understand it is my responsibility to contact the private edu completed. I also understand I must adhere to the requirements and regulations of the financial aid agency/agencies. I understand that a past due balance will result in a financial hold, which will prevent future registration and access to my academic records, being placed on my student account and records. I understand that Amberton Uni Communication I understand that the University assigned email address is one of the official methods of communication by all Amberton University offices. I acknowledge that it is my responsibility to check my student email account and t Acknowledgement I acknowledge by click the 'I Agree/Register' button that I have read this agreement in its entirety and agree to all provisions contained therein LAgree/Register

- 2. The system will allow you to enroll in courses being offered at your current education level (undergraduate or graduate) and that are related to your degree choice of record. The system will not permit enrollment in a course that you have received a grade of A or B, or have transferred into the University. If you have withdrawn from and course or received a grade of C or below, the system will allow you to enroll and repeat the course.
- 3. There are two methods for enrolling in a course. These steps can be repeated for each course you would like to enroll in. *You will be limited to 4 Undergraduate courses or 3 Graduate courses. Course loads above these limits require approval by Academic Services and must be requested in writing*.
	- a. If you know the course and section number you can enter that information and click the 'Add' button.
	- b. If you are not sure about the course information, in the lower box you can select the Department (Business, Counseling, Management, etc.) and then click the 'Search' button. A list of courses that meet the Department requirement will be displayed on the screen. You will be able to click the 'Add' button to enroll in one of the courses.

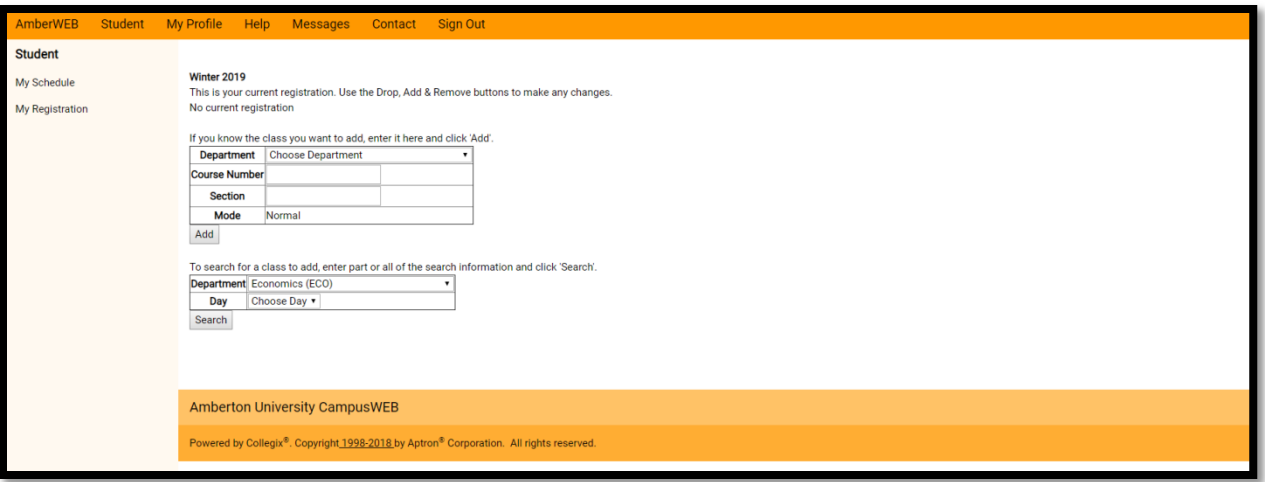

4. After clicking the 'Add' button for your course, you will be taken to the following screen where you can either 'Submit' your registration or enroll in additional courses.

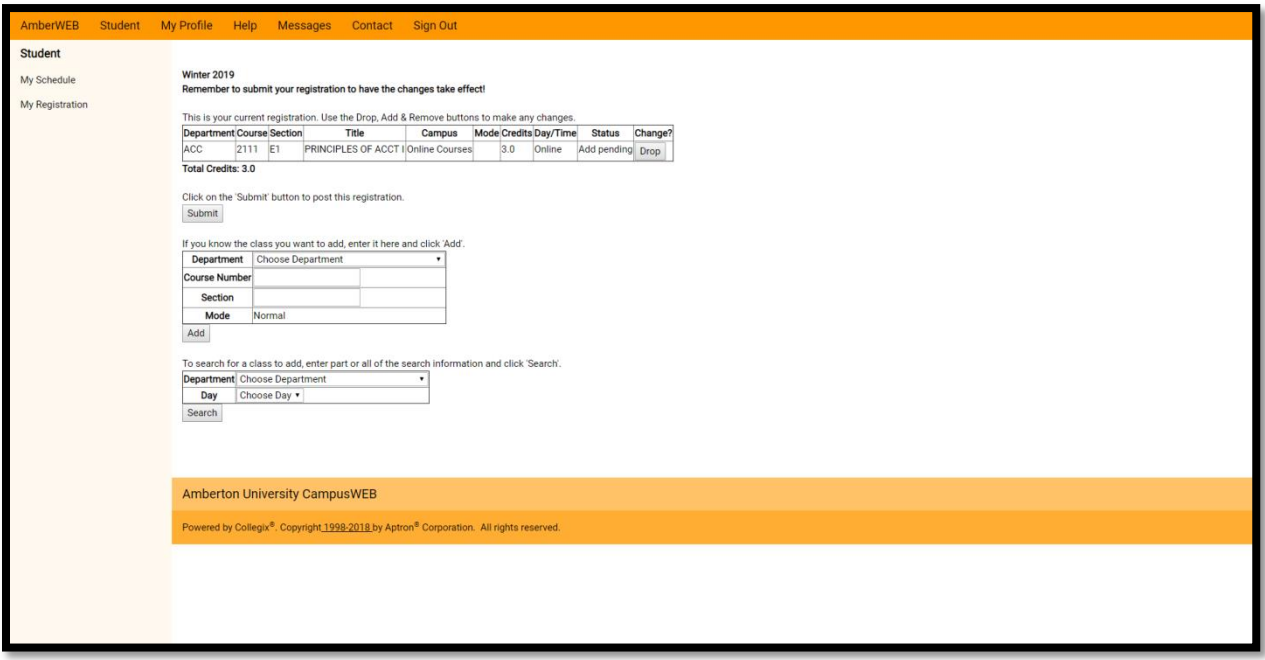

- a. If you want to enroll in additional course(s), follow the same steps from when you selected your first course. You can use the panels on this screen to enroll in additional course(s).
- **b. To submit your enrollment for processing, press the 'Submit' button.**
- 5. After selecting courses and submitting for processing, you are required to select financial options for your registration. Depending on your status with the University, the following options may be available:
	- i. Payment in Full
	- ii. Private Education loan (Sallie Mae or Discover Card)
	- iii. Personal Payments
	- iv. Company Reimbursement
	- v. Title IV Financial Aid (Pell Grant)

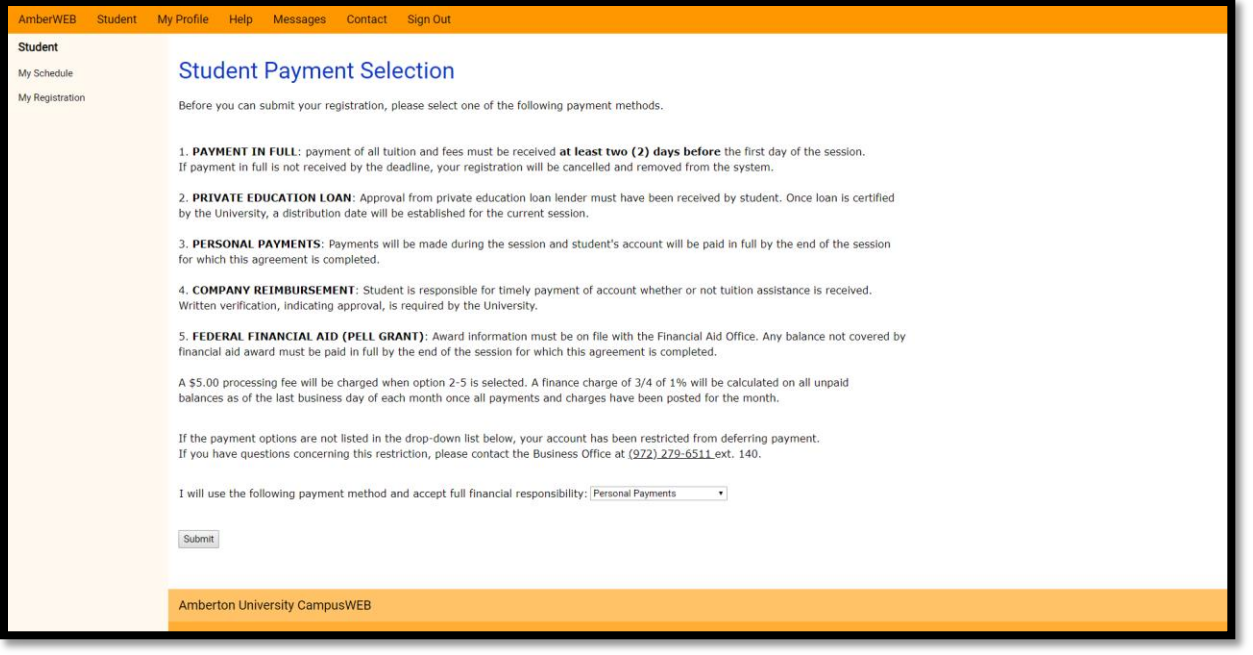

- a. If you selected Payment in Full, payment is due at least 2 days prior to the session start date. If not received, your registration will be cancelled. Payment can be mailed, faxed, submitted in person or submitted online through the Online Payment link in Student Portal.
- b. If you selected one of the other payment options, your enrollment has been finalized. You will still need to submit any tuition assistance paperwork or financial aid forms/papers.
- **6. Once you select your Payment Option from the drop down box, click the 'Submit' button. This will submit your registration for processing. You will receive an email confirming your registration request was received and has been processed.**
- 7. You can review your schedule under the 'My Schedule' menu option on the left side of the screen.
	- a. If you registration is showing 'Pending', you need to go back and click the 'Submit' button.

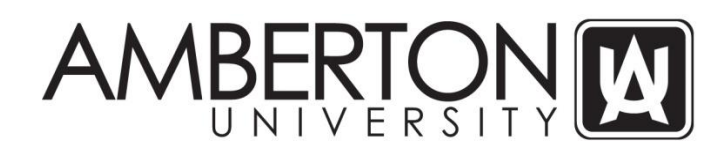

#### **Steps to Change Schedule or Classes**

During the registration period, course withdrawals can be processed through the CampusWeb registration portal. However, complete withdrawals cannot be submitted online. If you will be withdrawing from all courses, you will need to submit a written request to withdraw from all courses (Request for Change of Schedule form available on University website) and contact a Student Advisor if you are receiving any form of financial aid.

Any course withdrawals after the registration period for a session must be submitted in writing to the University using the Request for Change of Schedule form located on the University's website.

1. Open your web browser and enter the following URL in the web address bar and press ENTER to load the site: <https://sis.amberton.edu/campusweb/web.php?web=LOGIN>

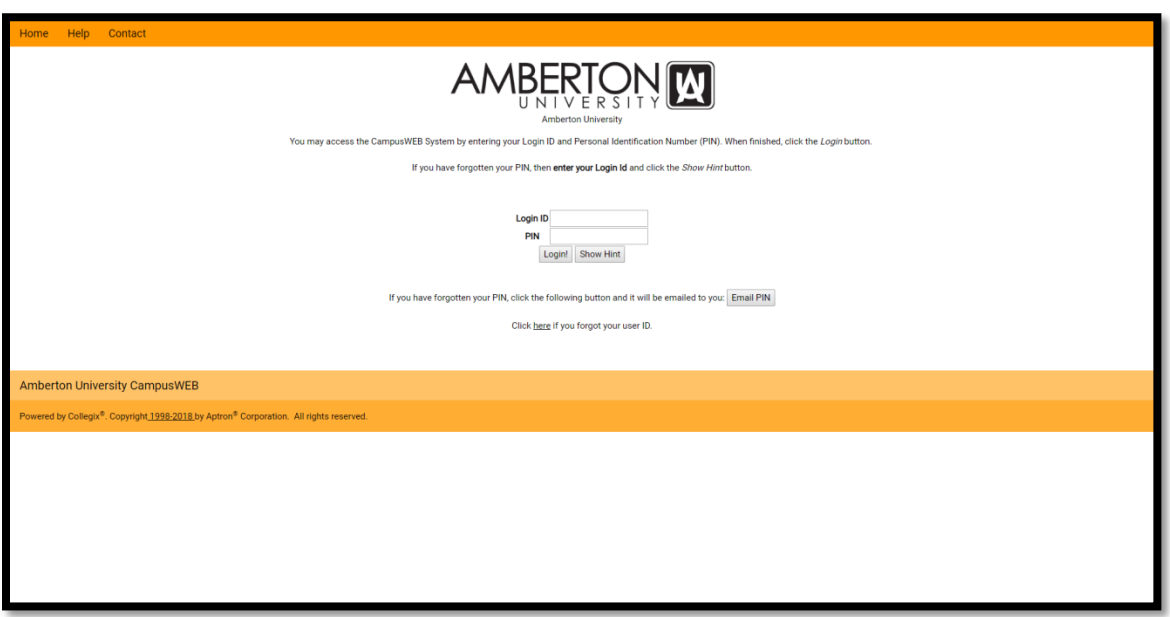

- 2. Enter your 'Login ID'; this is the same as your current Student Portal and email username
- 3. Enter your 'PIN'; this was emailed to your my.Amberton.edu email account.
	- a. The system will require you to change the PIN when you first access the CampusWeb Portal
- 4. Once logged in, you will see the following screen. Click on the blue 'Student' button.

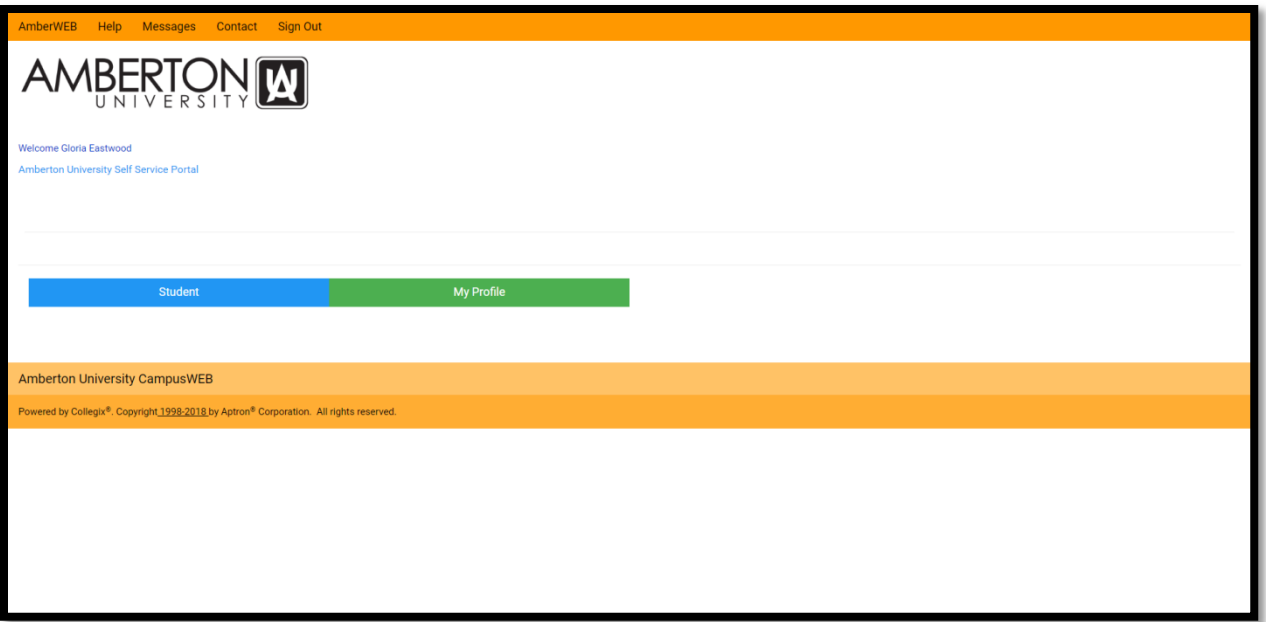

- 5. After clicking the 'Student' button, you will see the following screen. On the left hand side of the screen is a menu of available options. You will see 'My Schedule' and 'My Registration'
	- a. 'My Schedule' allows you to view your current enrollment and enrollment in the upcoming session once it has been entered/processed.
	- b. 'My Registration' allows you to enroll and/or change courses in the upcoming session once the registration period has been opened by the University.

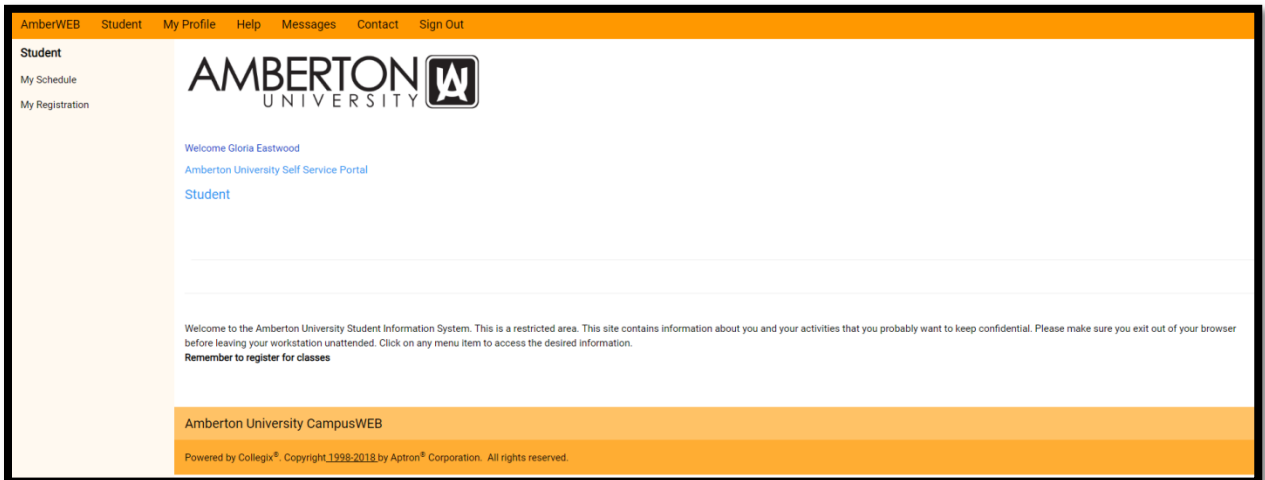

6. Click on the 'My Registration' link and accept the Enrollment Agreement. After acceptance, you will see a screen that lists your current enrollment and registration options.

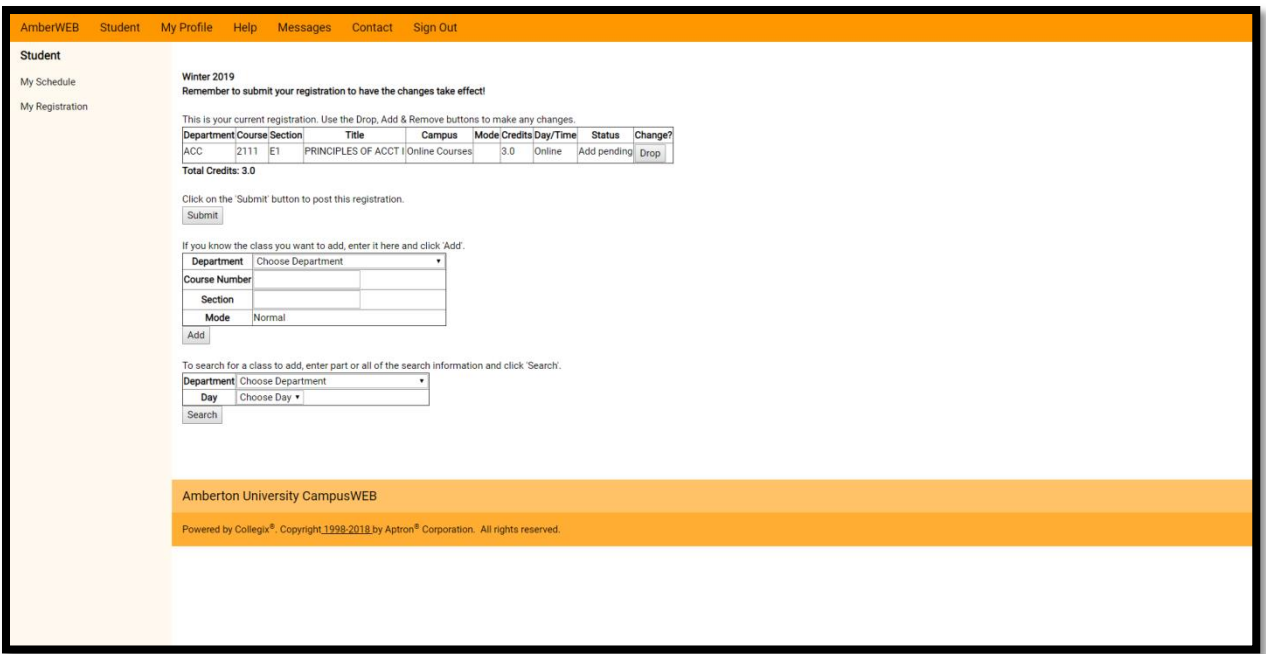

- 7. To add a course to your existing schedule, please follow the above Registration instructions.
- 8. To withdraw from a course, click the 'Drop' button. Once you have selected all the courses to be withdrawn from, **click the 'Submit' button to confirm withdrawal**.
	- a. A complete withdrawal cannot be processed through this system. If you need to withdraw from all your courses, please contact a Student Advisor [\(Advisor@Amberton.edu](mailto:Advisor@Amberton.edu) or 972/279-6511 option #4)
- 9. Schedule changes will be reflected under the 'My Schedule' link after submission.

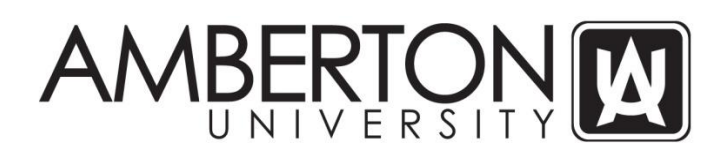

# **FAQs**

# **1. The course I want to enroll in is not appearing when I search for courses?**

- **a.** If a course is not appearing in the search results, it is either:
	- **i.** Not being offered
	- **ii.** Closed to additional enrollments
	- **iii.** Not a course for your current degree plan

# **2. When I log into the CampusWeb portal, it does not allow me to register?**

- **a.** The registration link is only available during the registration period.
- **b.** If you have an academic or financial hold on your account, you will not be able to access the registration link. You will need to contact Student Services at (972) 279-6511 option # 4 or Advisor@Amberton.edu

# **3. I need to make a payment, but there is not a link.**

- **a.** Payments can be made by:
	- **i.** Submitting an online payment through the 'Online Payments' link in the Student Portal
	- **ii.** Submitting the Credit Card Payment Request form, available on University website by emailing [\(BusOffice@Amberton.edu\)](mailto:BusOffice@Amberton.edu), faxing (972/279-9773) or delivering in person in the Garland or Frisco Student Services Office.
	- **iii.** Checks or money orders can be mailed (13601 LBJ Fwy, Garland, TX 75041) or delivered in person in the Garland or Frisco Student Services Office.
	- **iv.** Cash payments can be made in person in the Garland or Frisco Student Services Office.

# **4. How do I know the total due for my registration?**

- **a.** The total due is based on the following tuition and fee rates:
	- **i.** Tuition \$ 900.00 per enrolled course
	- **ii.** Program Fee \$ 10.00 each session
	- **iii.** Technology Fee \$ 25.00 each session
	- **iv.** Deferral Fee \$ 5.00 if payment deferred
	- **v.** Non-Citizen Fee \$ 25.00 if non-U.S. Citizen
	- **vi.** Lab Fee \$ see Schedule of Classes for rate

# **5. I don't know what my username is, where can I get it?**

**a.** Your username is the same as your username for the Student Portal and your email account name (ex: AJones123)

# **6. I forgot my PIN number, where can I get it?**

**a.** Enter your Login ID and click on the 'Email PIN' button. The system will send you an email concerning your PIN.

# **7. I want to change my degree program and I don't see an option to change**?

- **a.** You will need to speak with a Student Advisor if you want to change your degree program choice. They can be reached at (972) 279-6511 option # 4 or [Advisor@Amberton.edu](mailto:Advisor@Amberton.edu)
- **8. I need to withdraw from all my courses.**
	- **a.** You cannot withdraw from all courses through the online system. You will need to contact a Student Advisor and submit a written request to withdraw from all your courses. If you are on Financial Aid, you will need to speak with the Financial Aid Department.
- **9. I am completing my undergraduate degree program this session and the system will not allow me to enroll in graduate courses.**
	- **a.** Since you are currently classified as an undergraduate student, the system will not permit online enrollment for your first session as a graduate student. You are required to submit paper enrollment forms and request enrollment in graduate courses based on your impending graduation.